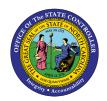

# DISPLAYING HR MASTER DATA FOR BENEFITS BEN-12 | TRANSACTION PA20

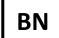

The purpose of this Business Process Procedure is to explain how to display various Benefit infotypes on a personnel number in the Integrated HR-Payroll System.

**Trigger:** There is a need to display various Benefit infotype records on a personnel number, such as Insurance Plans or Savings Plans.

#### **Business Process Procedure Overview:**

In some instances, you may need to view the Benefit Infotypes only using the display function (PA20). In display mode you are unable to process or update data. Common Infotypes you may want to view for Benefit Processing purposes include:

- IT0021: Family Member/Dependents
- IT0167: Health Plans
- IT0168: Insurance Plans
- IT0169: Savings Plans
- IT0170: Flexible Spending Accounts
- IT0171: General Benefits Information
- IT0219: External Organizations (used for designating an outside entity as a beneficiary for a Life Insurance Plan)
- IT0377: Miscellaneous Plans

#### **Access Transaction**

Via Menu Path: SAP menu >> Human Resources >> Personnel Management >> Administration >> HR Master

Data >> PA20 - Display

Via Transaction Code: PA20

#### **Procedure**

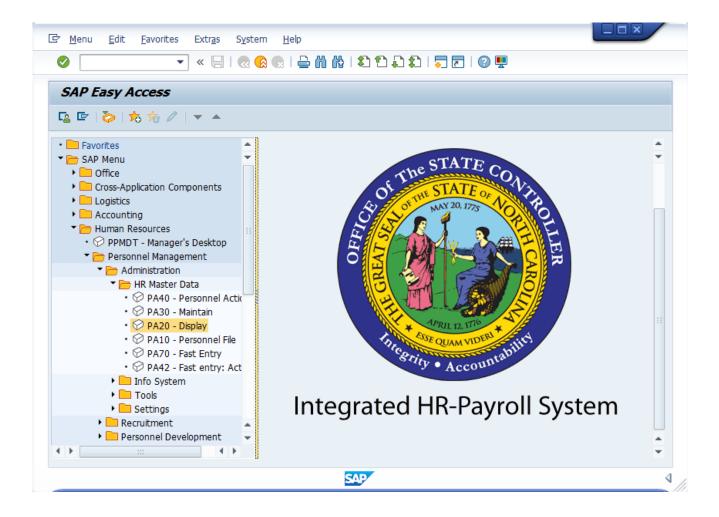

1. Update the following required and optional fields:

| Description                                         | R/O/C                                               | Values                                 |
|-----------------------------------------------------|-----------------------------------------------------|----------------------------------------|
| White alphanumeric box in upper left corner used to | R                                                   | Enter value in Command.  Example: PA20 |
|                                                     | White alphanumeric box in upper left corner used to | White alphanumeric box in R            |

Click Enter button.

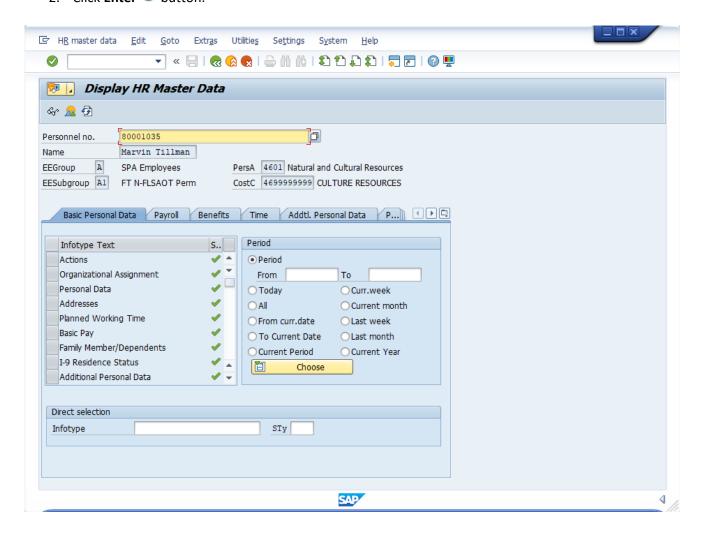

3. Update the following required and optional fields:

| Field Name    | Description                | R/O/C | Values                       |
|---------------|----------------------------|-------|------------------------------|
| Personnel no. | Unique employee identifier | R     | Enter value in Personnel no. |
|               |                            |       | <b>Example:</b> 80001035     |

4. Click **Enter** wbutton.

**Information**: Click Enter and ensure the correct personnel number was entered.

5. Click the **Benefits** tab button.

**Information:** Review the infotype master data as appropriate. Depending on the type of infotype data, there may be additional screens to scroll through to locate all the data.

**Information:** To review history, you can select an overview of the Infotype and select multiple rows. When displayed you will be able to move from record to record with the Next button.

**Information:** Many infotypes related to Benefits information can be displayed via [PA20]. In this example Personal Data is displayed. To display master data contained within an infotype, highlight the line item for the infotype and click Display, or enter the infotype number in the **Infotype** field at the bottom of the screen and click Display.

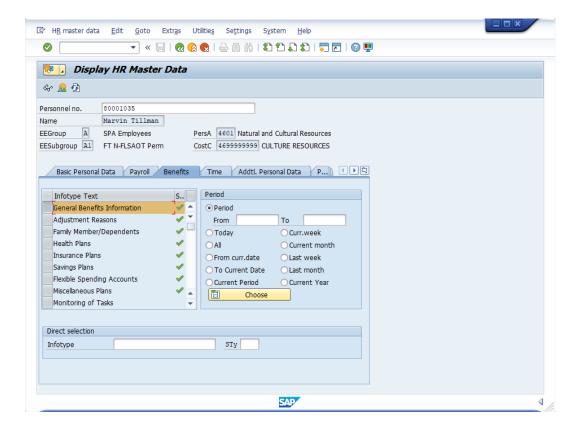

6. Click **General Benefits Information** button.

**Information:** The Benefits tab contains various infotypes typically used by the Benefits functionality, although users may need to view other data such as personal information or address information, located on other tabs.

7. Click **Display (F7)** & button.

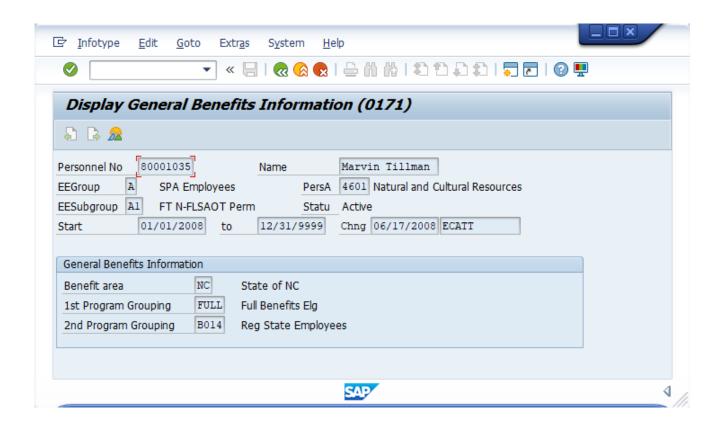

8. Click Back (F3) dbutton.

**Information:** Review the General Benefit Infotype data as appropriate.

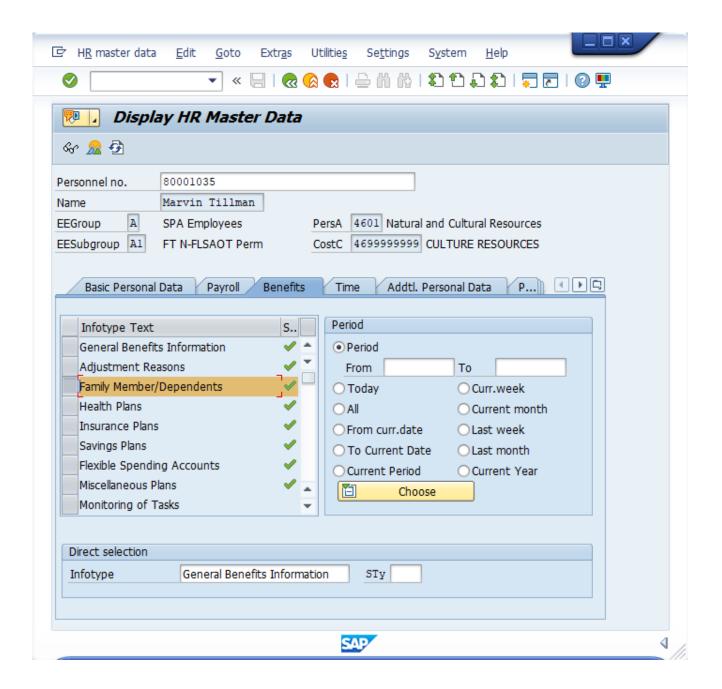

- 9. Click Family Member/Dependents button.
- 10. Click **Display (F7)** 6 button.

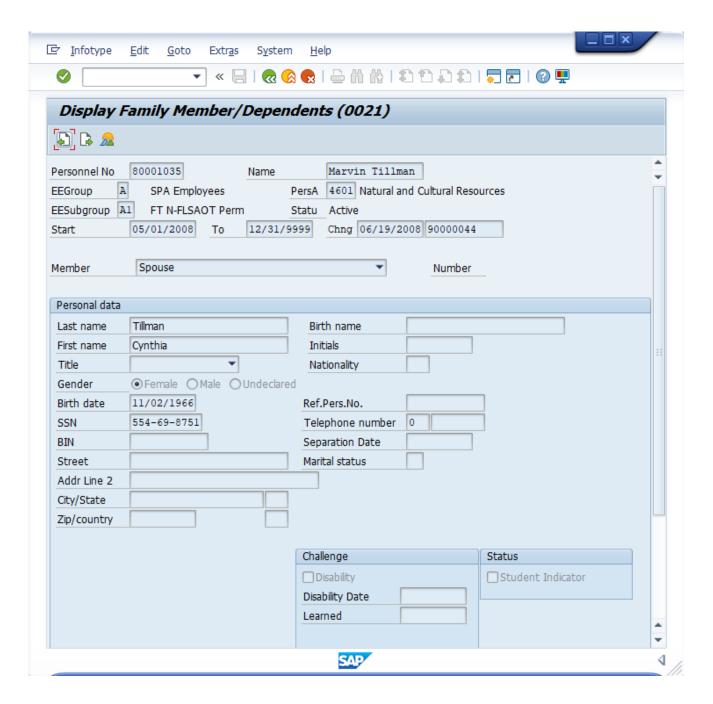

11. Click Next record (Shift+F7) button.

**Information:** Review the Family Member/Dependents infotype data as appropriate. In some cases, there is more than one record. To view the next record, click the Next record button.

12. Click Back (F3) dbutton.

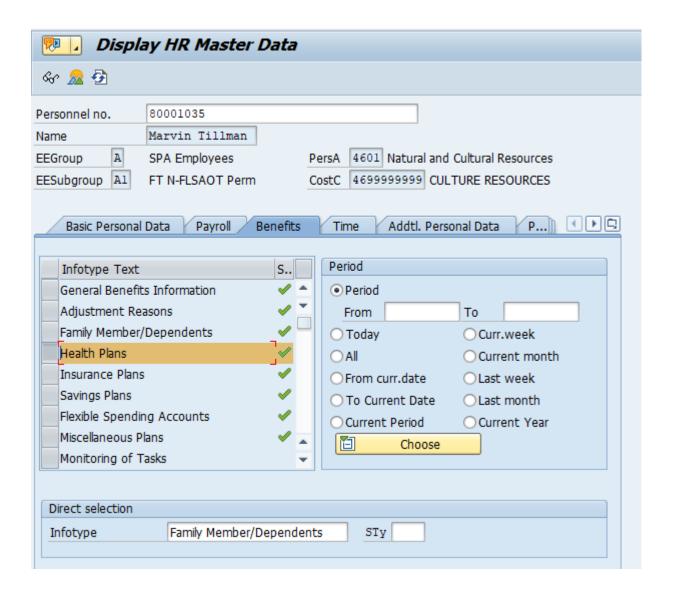

- 13. Click **Health Plans** button.
- 14. Click **Display (F7)** 6 button.

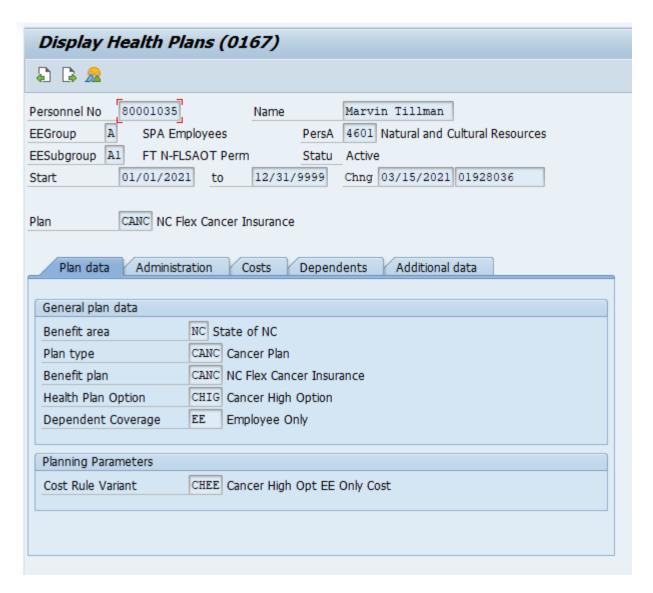

15. Click Next record (Shift+F7) button.

**Information:** Review the Health Plans infotype data as appropriate. In some cases, there is more than one record. To view the next record, click the Next record button.

16. Click Back (F3) dutton.

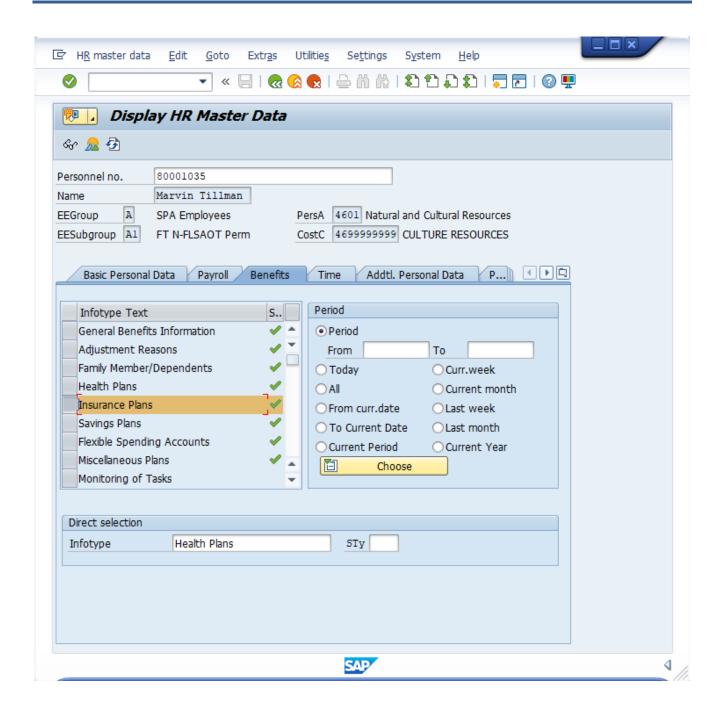

- 17. Click **Insurance Plans** button.
- 18. Click **Display (F7)** button.

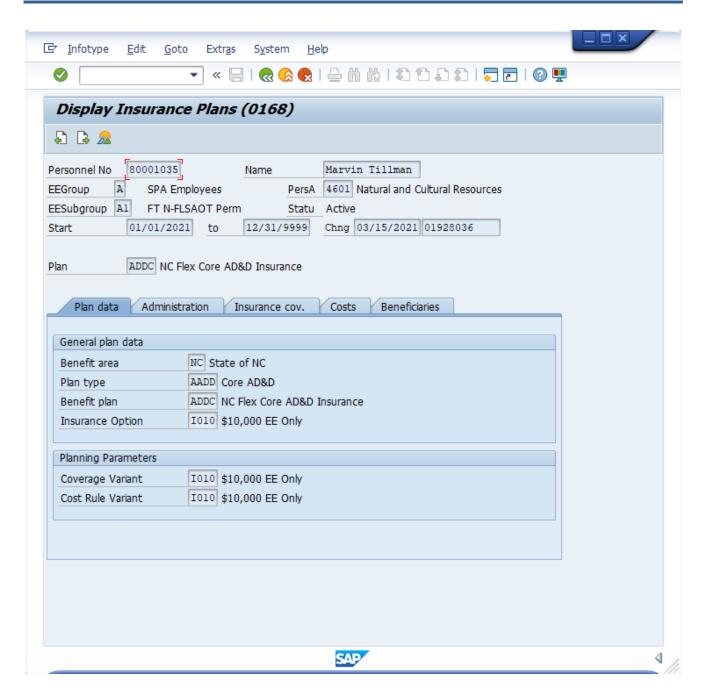

19. Click Next record (Shift+F7) button.

**Information:** Review the Insurance Plans infotype data as appropriate. In some cases, there is more than one record. To view the next record, click the Next record button.

20. Click Back (F3) dbutton.

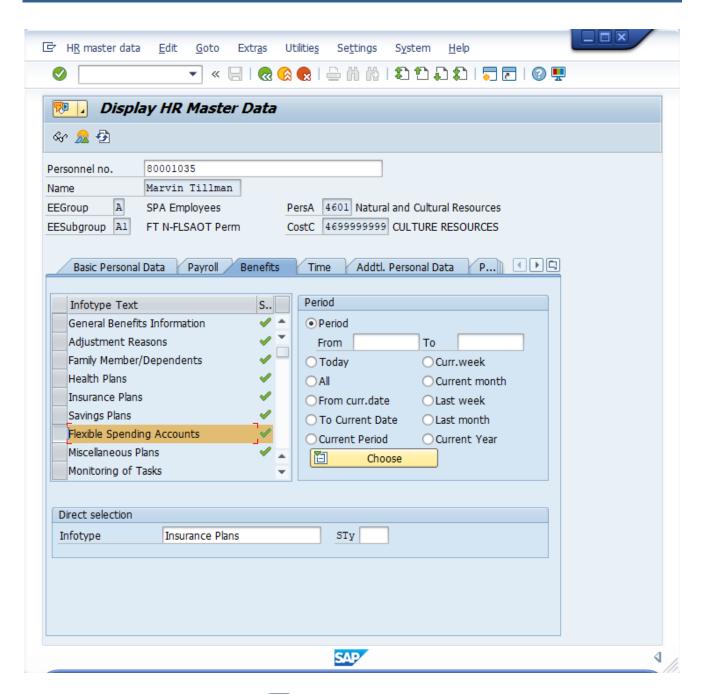

- 21. Click Flexible Spending Accounts button.
- 22. Click **Display (F7)** Sy button.

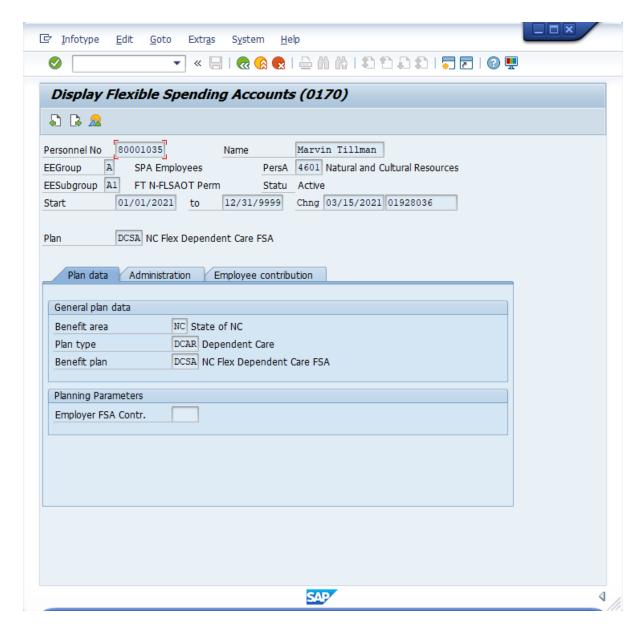

## 23. Click **Next record (Shift+F7)** button.

**Information:** Review the Flexible Spending Accounts infotype data as appropriate. In some cases, there is more than one record. To view the next record, click the Next record button.

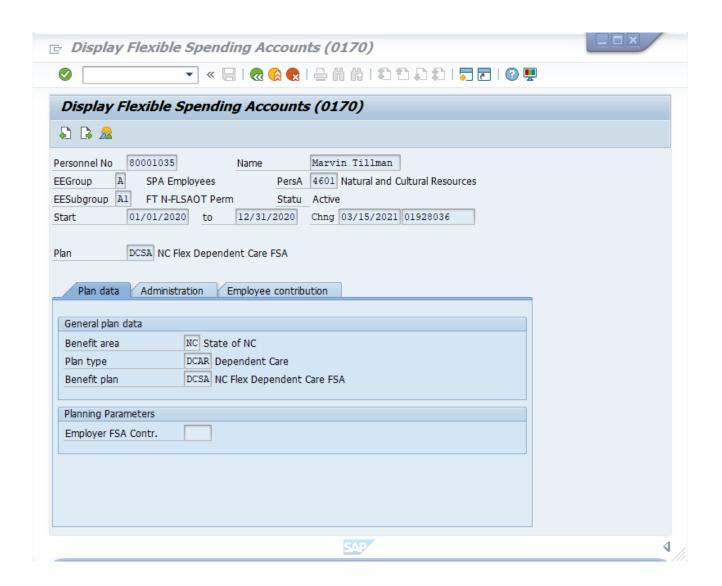

24. Click **Back (F3)** doubtton.

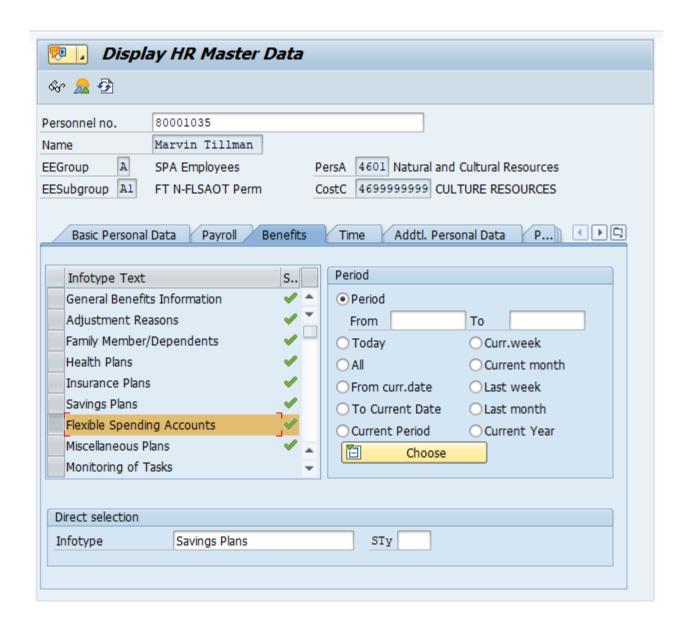

- 25. Click **Savings Plans** button.
- 26. Click **Display (F7)** Sutton.

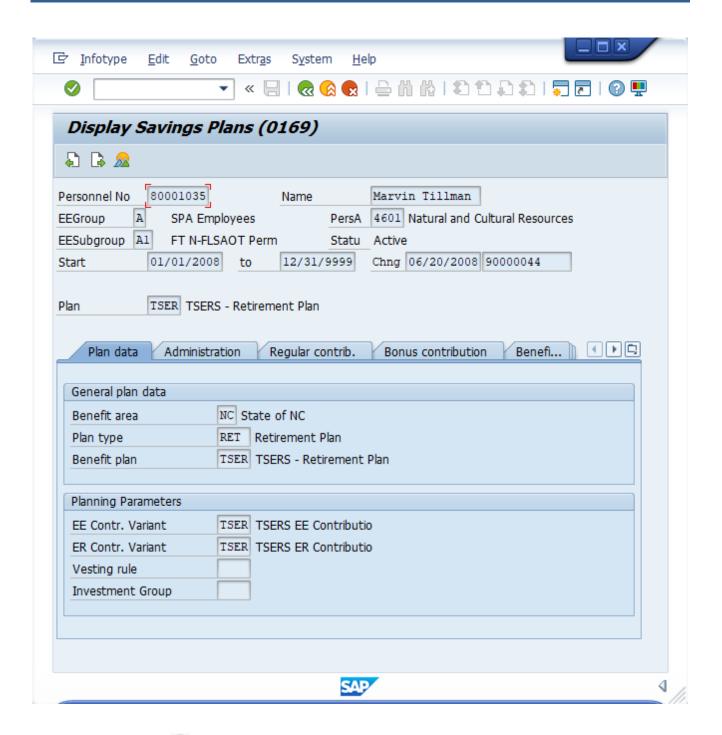

### 27. Click **Back (F3)** dutton.

**Information:** Review the Savings Plans infotype data as appropriate. There may be multiple records for infotype 0169 (savings plans) available by clicking on the next screen or previous screen buttons. If there are multiple tabs on the screen, additional data is available on other tabs.

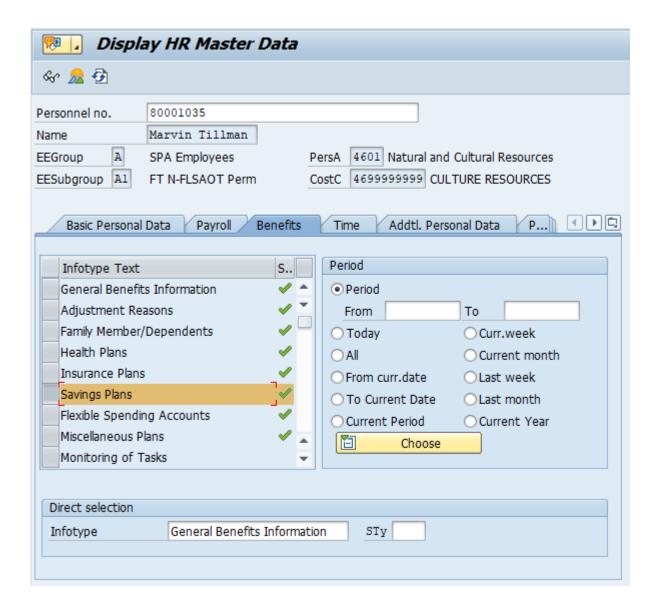

28. Click Back (F3) dutton.

**Information:** Review additional infotypes as appropriate. If there is a green check mark next to an infotype title, then master data has been entered for that infotype on this employee's record.

The system task is complete.

#### **Change Record**

- 3/15/21 Updated format, assigned reference number, and made accessible C. Ennis
- 6/23/21 Updated images and added alt text. L. Lee